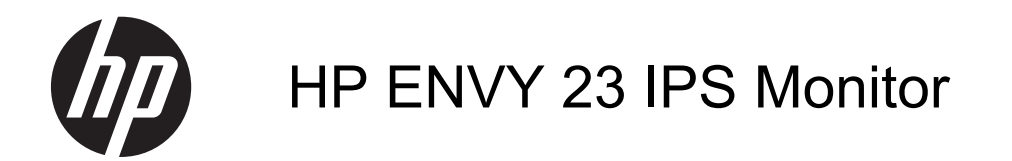

Benutzerhandbuch

© 2013, Hewlett-Packard Development Company, L.P.

Microsoft, Windows und Windows Vista sind in den USA und/oder anderen Ländern Marken oder eingetragene Marken der Microsoft Corporation.

HP haftet nicht für technische oder redaktionelle Fehler oder Auslassungen in diesem Dokument. Ferner übernimmt sie keine Haftung für Schäden, die direkt oder indirekt auf die Bereitstellung, Leistung und Nutzung dieses Materials zurückzuführen sind. HP haftet – ausgenommen für die Verletzung des Lebens, des Körpers, der Gesundheit oder nach dem Produkthaftungsgesetz – nicht für Schäden, die fahrlässig von HP, einem gesetzlichen Vertreter oder einem Erfüllungsgehilfen verursacht wurden. Die Haftung für grobe Fahrlässigkeit und Vorsatz bleibt hiervon unberührt. Inhaltliche Änderungen dieses Dokuments behalten wir uns ohne Ankündigung vor. Die Informationen in dieser Veröffentlichung werden ohne Gewähr für ihre Richtigkeit zur Verfügung gestellt. Insbesondere enthalten diese Informationen keinerlei zugesicherte Eigenschaften. Alle sich aus der Verwendung dieser Informationen ergebenden Risiken trägt der Benutzer. Die Garantien für HP Produkte und Services werden ausschließlich in der zum Produkt bzw. Service gehörigen Garantieerklärung beschrieben. Aus dem vorliegenden Dokument sind keine weiterreichenden Garantieansprüche abzuleiten.

Diese Publikation enthält urheberrechtlich geschützte Informationen. Ohne schriftliche Genehmigung der Hewlett-Packard Company darf dieses Dokument weder kopiert noch in anderer Form vervielfältigt oder übersetzt werden.

Erste Ausgabe (September 2013)

Dokumenten-Teilenummer: 734538–041

#### **Einführung**

Dieses Handbuch enthält Informationen über Monitoreigenschaften, das Einrichten des Monitors, die Verwendung der Software und technische Daten.

**VORSICHT!** In dieser Form gekennzeichneter Text weist auf Verletzungs- oder Lebensgefahr bei Nichtbefolgen der Anweisungen hin.

ACHTUNG: In dieser Form gekennzeichneter Text weist auf die Gefahr von Hardwareschäden oder Datenverlust bei Nichtbefolgen der Anweisungen hin.

**HINWEIS:** In dieser Form gekennzeichneter Text weist auf wichtige Zusatzinformationen hin.

# **Inhaltsverzeichnis**

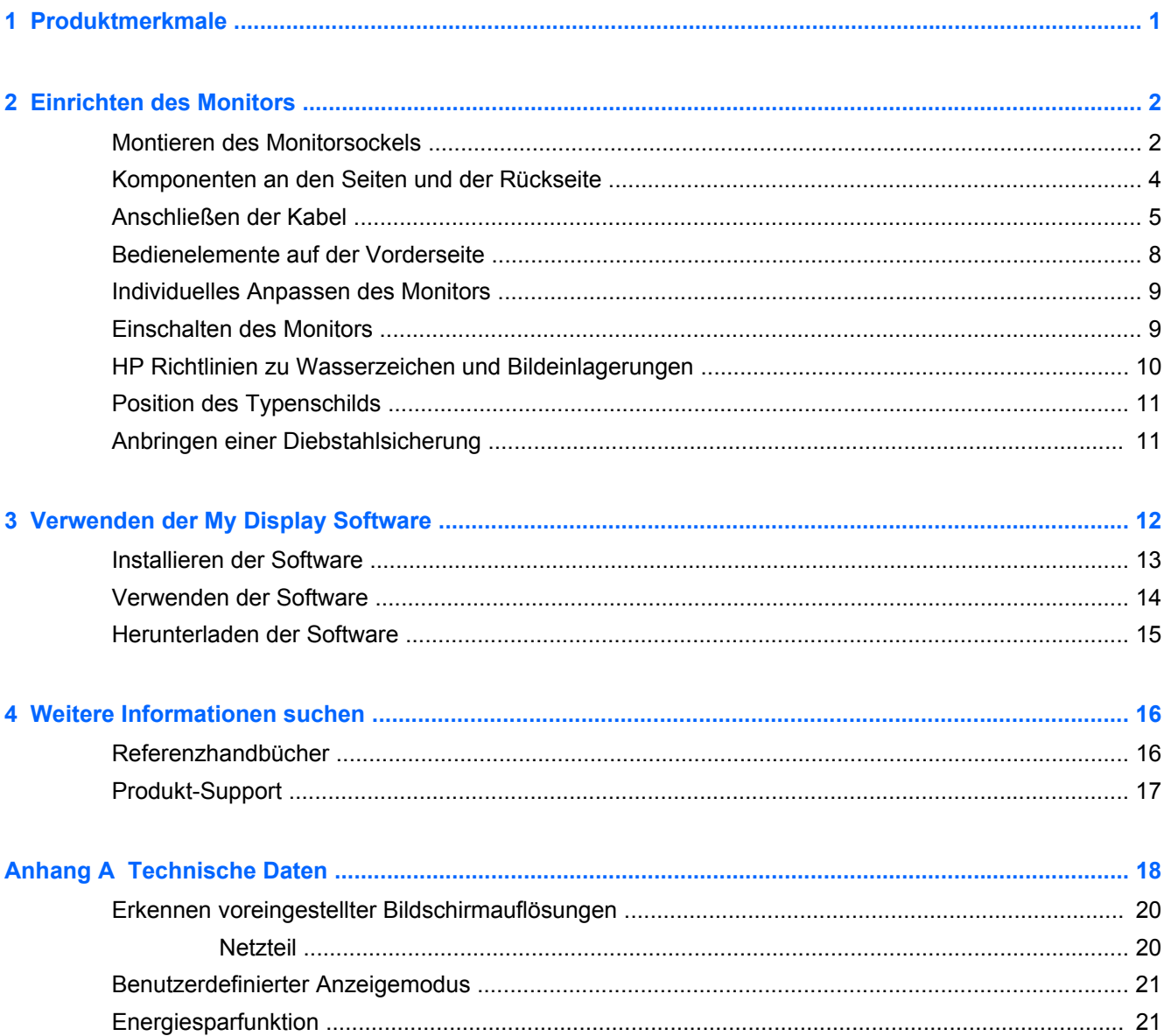

## <span id="page-6-0"></span>**1 Produktmerkmale**

Der Monitor mit LED-Hintergrundbeleuchtung verfügt über ein In-Plane Switching-(IPS-)Panel mit aktiver Matrix. Der Monitor hat die folgenden Leistungsmerkmale:

- 58,4 cm (23 Zoll) sichtbare Bildschirmdiagonale mit einer Auflösung von 1920 x 1080 und die Möglichkeit niedrigerer Auflösungen im Vollbildmodus mit benutzerdefinierter Skalierung für maximale Bildgröße, bei der das ursprüngliche Seitenverhältnis erhalten bleibt
- Neigungsmöglichkeit und problemloses Arbeiten in sitzender oder stehender Position oder wenn der Benutzer auf die andere Seite des Monitors wechselt
- Die IPS-Technologie bietet weite Betrachtungswinkel mit unversehrten Farben
- Videosignaleingang für analogen VGA-Anschluss
- Videosignaleingang zur Unterstützung einer hochauflösenden Multimediaschnittstelle (HDMI)
- Plug-and-Play-fähig, wenn von Ihrem Betriebssystem unterstützt
- Sicherheitsschlitz an der Monitorrückseite zur Aufnahme eines optionalen Kabelschlosses
- OSD (On-Screen Display)-Menü in 10 Sprachen zum bequemen Einrichten und Einstellen des **Bildschirms**
- My Display-Software zur Anpassung der Monitoreinstellungen in Windows
- High-Bandwidth Digital Content Protection (HDCP) auf HDMI
- Disc mit Software und Dokumentation, die Monitortreiber und Produktdokumentation umfasst
- Energiesparfunktion für einen verringerten Stromverbrauch
- Informationen zu Sicherheitsbestimmungen, Zertifizierungen und Zulassungsbestimmungen für dieses Produkt sind im *Referenzhandbuch für HP LCD-Monitore* auf der im Lieferumfang des Monitors enthaltenen Disc zu finden.
- Beats Audio für optimierte Tonqualität
- Dynamischer Kontrast

## <span id="page-7-0"></span>**2 Einrichten des Monitors**

Achten Sie vor dem Einrichten des Monitors darauf, dass die Stromzufuhr zum Monitor, zum Computer und zu den Peripheriegeräten unterbrochen ist. Gehen Sie anschließend wie folgt vor.

#### **Montieren des Monitorsockels**

**ACHTUNG:** Der Bildschirm ist zerbrechlich. Vermeiden Sie es, den Bildschirm zu berühren und Druck darauf anzuwenden; andernfalls kann der Bildschirm beschädigt werden.

**TIPP:** Ziehen Sie die Monitorposition in Betracht, da die Frontblende zu störenden Spiegelungen durch helle Oberflächen in der Umgebung führen kann.

- **1.** Heben Sie den Monitor aus dem Karton, und legen Sie ihn mit der Vorderseite auf eine ebene Fläche.
- **2.** Befestigen Sie die Basis auf dem Ständer (1) und drehen Sie die Schraube (2) handfest an, um die Basis am Ständer zu befestigen.

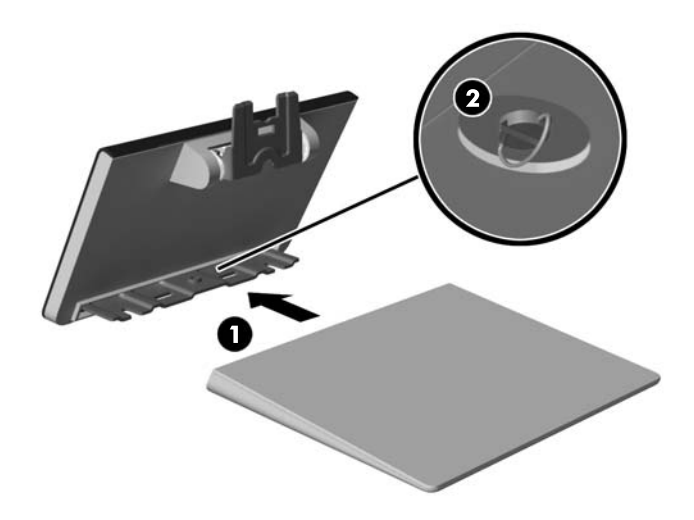

**3.** Setzen Sie den Ständer auf der Rückseite des Bildschirms ein, bis ein Klickgeräusch zu hören ist.

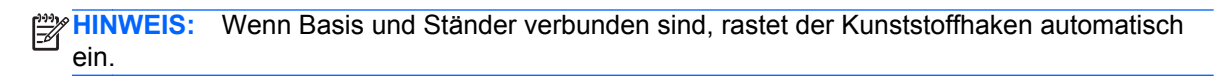

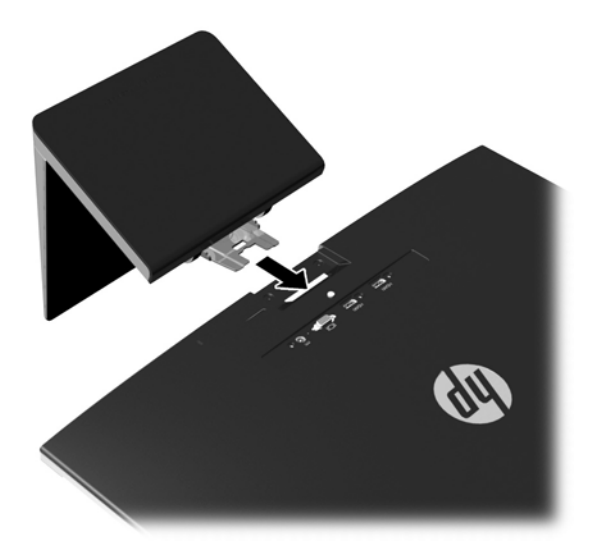

## <span id="page-9-0"></span>**Komponenten an den Seiten und der Rückseite**

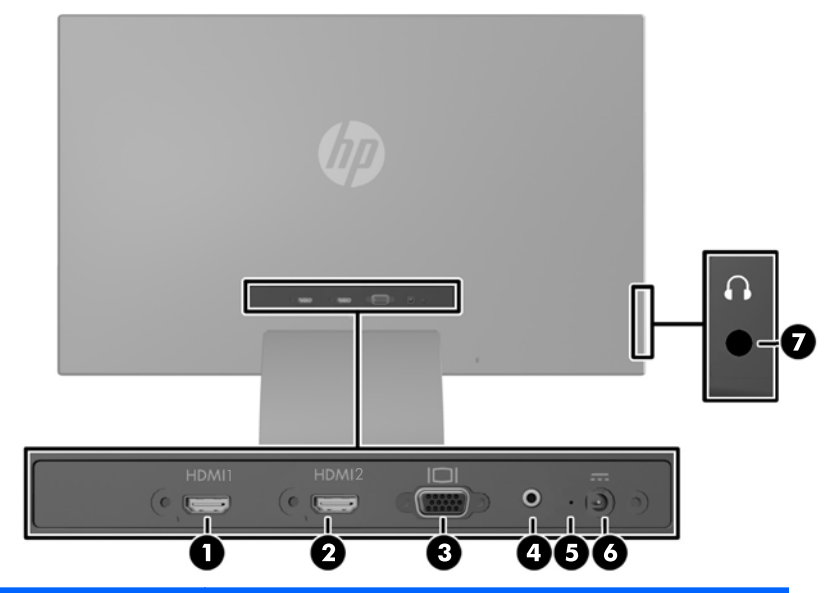

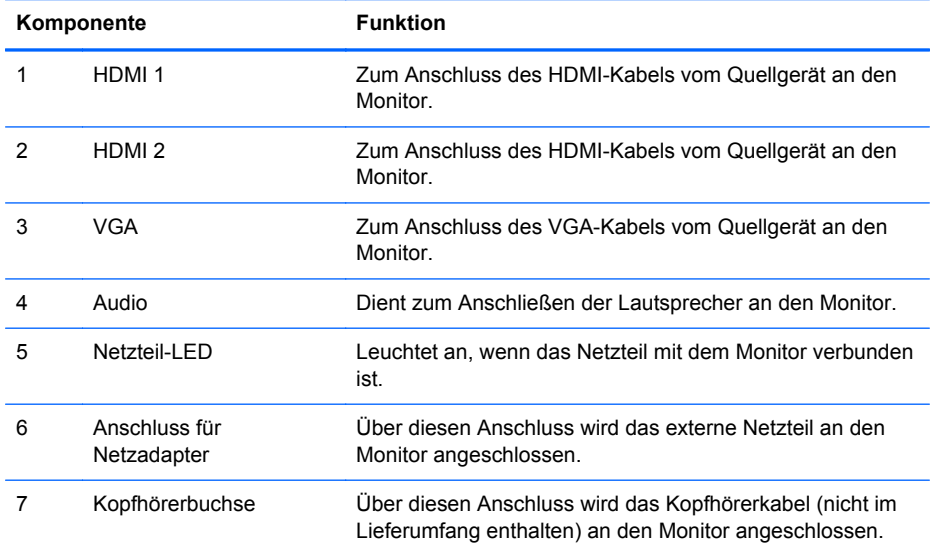

### <span id="page-10-0"></span>**Anschließen der Kabel**

- **1.** Stellen Sie den Monitor an einer geeigneten und gut belüfteten Stelle in der Nähe des Computers auf.
- **2.** Ein Kabel anschließen.

**HINWEIS:** Der Monitor unterstützt analoge und HDMI-Eingangssignale. Der Videomodus ist vom verwendeten Videokabel abhängig.

Der Monitor wird automatisch feststellen, welche Eingänge gültige Videosignale empfangen. Die Eingänge lassen sich durch Drücken der Taste Eingangssteuerung/Plus auf der Monitorvorderseite oder über die On-Screen Display (OSD)-Funktion durch Drücken der Menü-Taste auswählen.

● Ein VGA-Kabel für den analogen Betrieb wird mit dem Monitor mitgeliefert. Schließen Sie das eine Ende des mitgelieferten VGA-Signalkabels an den VGA-Anschluss an der Rückseite des Monitors und das andere Ende an den VGA-Anschluss am Quellgerät an.

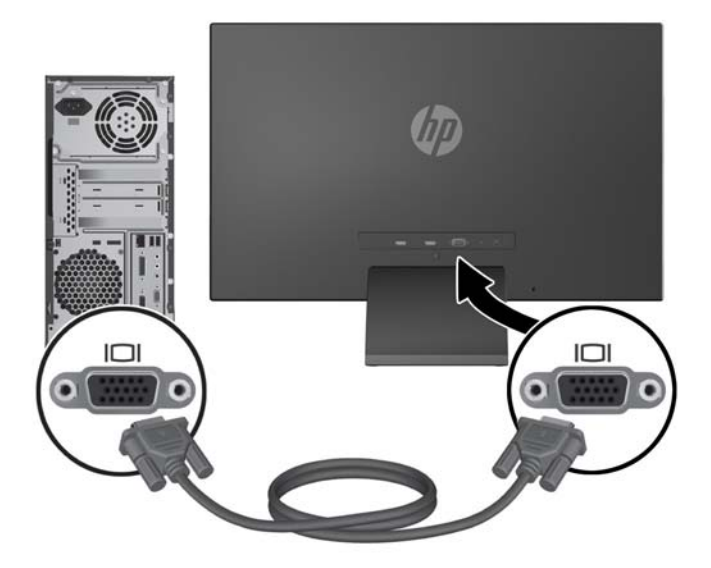

● Ein HDMI-Kabel wird mitgeliefert. Verbinden Sie das eine Ende des mitgelieferten HDMI-Kabels mit einem HDMI-Anschluss an der Rückseite des Monitors und das andere Ende mit dem Quellgerät.

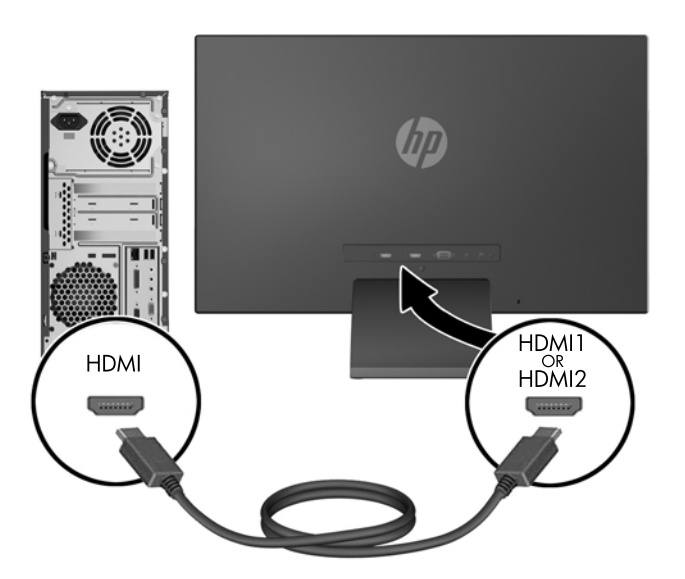

● Verbinden Sie ein Micro USB-zu-HDMI-Kabel (separat zu erwerben) mit einem HDMI-Anschluss auf der Rückseite des Monitors und dem Micro-USB-Anschluss an einem Quellgerät, wie z. B. einem Smartphone, um Inhalte des Mobilgeräts auf dem Bildschirm anzuzeigen.

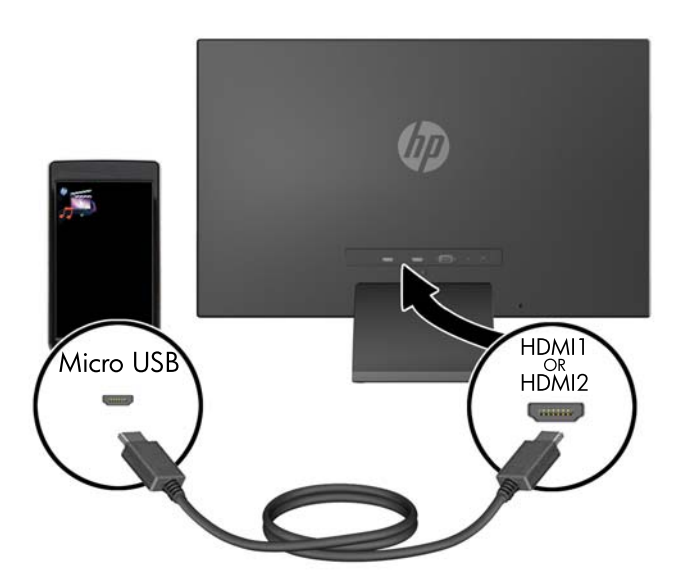

**3.** Verbinden Sie das runde Ende des Netzteilkabels mit dem Monitor, und schließen Sie anschließend ein Ende des Netzkabels an das Netzteil und das andere Ende an eine geerdete Steckdose an.

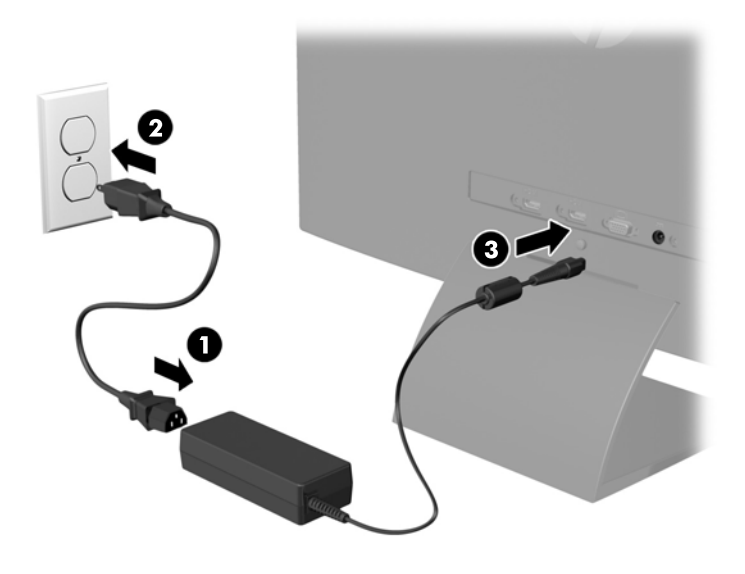

**VORSICHT!** So verhindern Sie die Gefahr eines Stromschlags oder eine Beschädigung der Geräte:

Deaktivieren Sie auf keinen Fall den Erdungsleiter des Netzkabels. Der Erdungsleiter des Netzsteckers erfüllt eine wichtige Sicherheitsfunktion.

Schließen Sie das Netzkabel an eine geerdete Netzsteckdose an, die jederzeit leicht zugänglich ist.

Unterbrechen Sie die Stromzufuhr zum Gerät, indem Sie das Netzkabel aus der Steckdose ziehen.

Legen Sie zur eigenen Sicherheit keine Gegenstände auf das Netzkabel oder auf andere Kabel. Verlegen Sie die Kabel stets so, dass niemand versehentlich darauf treten oder darüber stolpern kann. Ziehen Sie niemals am Kabel selbst. Fassen Sie das Netzkabel am Stecker an, wenn Sie es aus der Steckdose ziehen.

### <span id="page-13-0"></span>**Bedienelemente auf der Vorderseite**

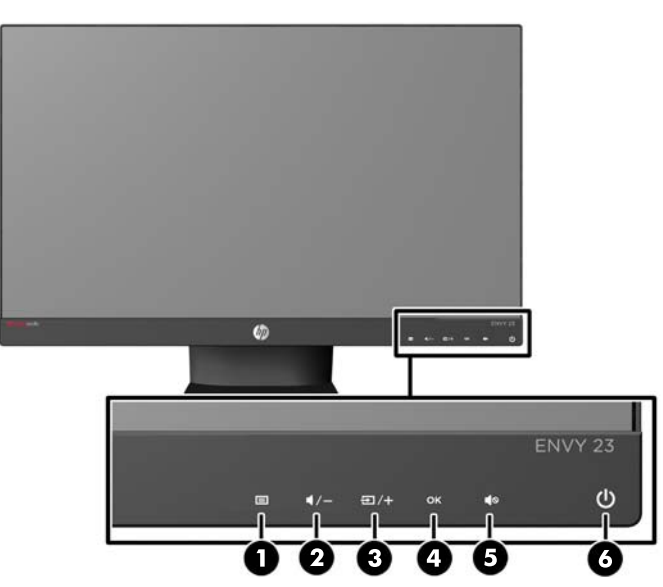

**Tabelle 2-1 Bedienelemente auf der Vorderseite des Monitors**

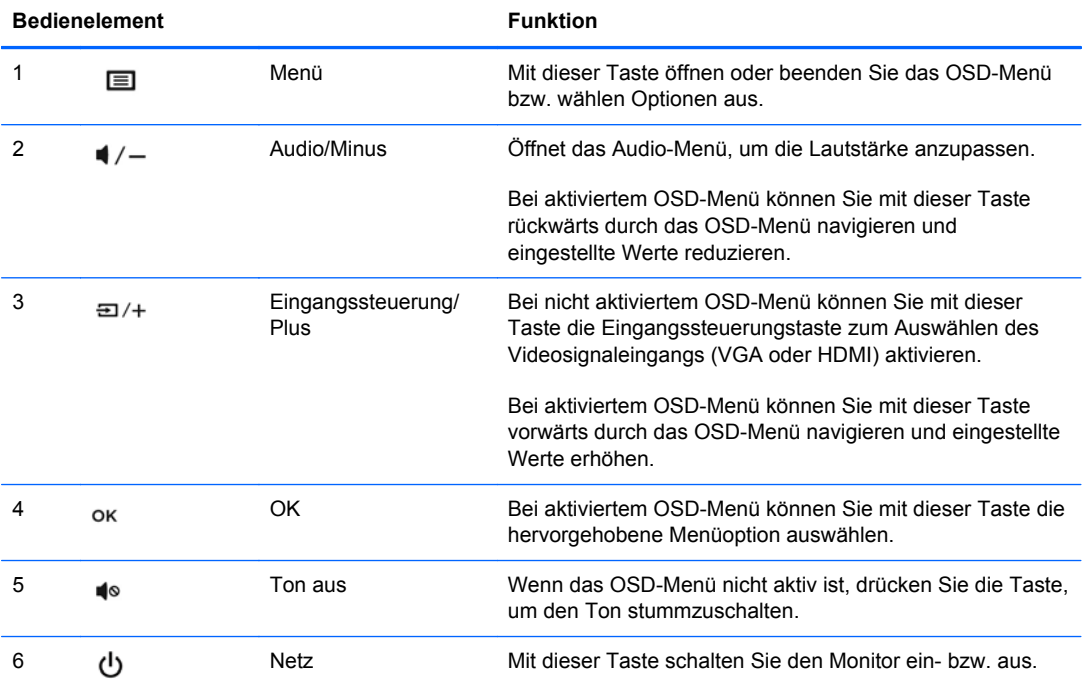

**HINWEIS:** Die Steueroptionen an der Vorderseite sind inaktiv, außer wenn sie aufleuchten. Um die Steueroptionen zu aktivieren, tippen Sie auf den Bereich, wo sich die Symbole befinden. Alle Symbole werden aufleuchten und aktiv werden. Die Hintergrundbeleuchtung der Symbole wird beim Verlassen des OSD oder wenn der OSD in Ruhezustand tritt, ausgeschaltet.

### <span id="page-14-0"></span>**Individuelles Anpassen des Monitors**

Kippen Sie den Monitorbildschirm nach vorne oder hinten, so dass Sie bequem auf den Bildschirm schauen können.

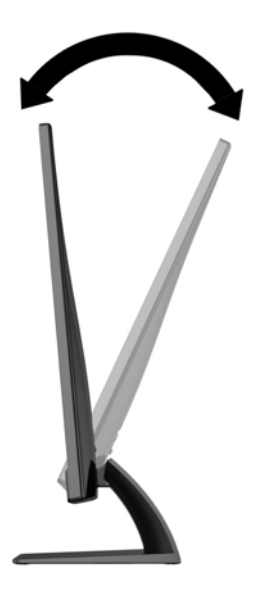

#### **Einschalten des Monitors**

- **1.** Drücken Sie die Netztaste an der Vorderseite des Monitors, um ihn einzuschalten.
- **2.** Drücken Sie die Netztaste am Computer, um ihn einzuschalten.
- **ACHTUNG:** Wenn dasselbe statische Bild über einen längeren Zeitraum angezeigt wird, kann sich dieses Bild einbrennen und zu Schäden am Monitor führen.\* Aktivieren Sie stets einen Bildschirmschoner, oder schalten Sie den Monitor aus, wenn dieser über einen längeren Zeitraum nicht verwendet wird. Auf diese Weise können Sie das Einbrennen von Bildern vermeiden. Die Gefahr, dass ein Nachbild entsteht, besteht bei allen LCD-Bildschirmen. Monitore mit einem "eingebrannten Bild" sind von der HP Garantie nicht abgedeckt.

\* Ein längerer Zeitraum bedeutet in diesem Fall 12 Stunden durchgängige Nichtverwendung des Monitors.

**HINWEIS:** Wenn der Monitor nach dem Drücken der Netztaste nicht eingeschaltet wird, ist möglicherweise die Netztastensperre aktiviert. Halten Sie die Netztaste am Monitor zehn Sekunden lang gedrückt, um diese Funktion zu deaktivieren.

**HINWEIS:** Sie können die Netz-LED des Systems über das OSD-Menü deaktivieren. Drücken Sie die Menü-Taste an der Monitorvorderseite, und wählen Sie **Steuerung** > **Frontblenden-Netz-LED** > **Aus** aus.

Wenn der Monitor eingeschaltet wird, erscheint fünf Sekunden lang eine Monitorstatusmeldung. Diese Meldung zeigt das derzeit aktive Signal (VGA oder HDMI), den Status der Einstellung zum automatischen Wechseln der Quelle (Ein oder Aus; werksseitig ist die Option "Ein" voreingestellt), das Standardquellsignal (werksseitig ist "Auto-switch" voreingestellt), die aktuelle voreingestellte Bildschirmauflösung und die empfohlene voreingestellte Bildschirmauflösung an.

<span id="page-15-0"></span>Der Monitor sucht automatisch die Signaleingänge nach einem aktiven Eingang ab und verwendet diesen für die Anzeige. Wenn zwei oder mehr Signale aktiv sind, wird für die Monitoranzeige die Standardeingangsquelle verwendet. Wenn die Standardquelle keinem der aktiven Signale entspricht, wird für die Monitoranzeige das Signal mit der höchsten Priorität in der folgenden Reihenfolge verwendet: HDMI und dann VGA. Sie können die Standardquelle im OSD-Menü ändern, indem Sie die Menü-Taste an der Monitorvorderseite drücken und **Eingangssignalsteuerung** > **Standardeingangssignal** auswählen.

### **HP Richtlinien zu Wasserzeichen und Bildeinlagerungen**

Die IPS-Monitormodelle sind mit der IPS-Display-Technologie (In-Plane-Switching) ausgestattet und bieten äußerst breite Betrachtungswinkel und eine verbesserte Bildqualität. IPS-Monitore eignen sich für eine Vielzahl von Anwendungen mit hohen Anforderungen an die Bildqualität. Diese Bildschirmtechnologie eignet sich jedoch nicht für Anwendungen, bei denen über einen längeren Zeitraum ohne die Benutzung eines Bildschirmschoners statische, stationäre oder feste Bilder angezeigt werden. Zu diesen Anwendungen gehören Überwachungskameras, Videospiele, Marketinglogos und Vorlagen, die für längere Zeit auf dem Bildschirm angezeigt werden. Statische Bilder können Bildeinlagerungen verursachen, die auf dem Bildschirm wie Flecken oder Wasserzeichen erscheinen.

Monitore, die täglich 24 Stunden verwendet werden und dadurch Schäden aufgrund von Bildeinlagerungen verursachen, werden von der HP Garantie nicht abgedeckt. Zur Vermeidung von Bildeinlagerungen empfiehlt es sich, den Monitor auszuschalten, wenn er nicht verwendet wird, oder falls das System dies unterstützt - die Energieverwaltungsoption zur automatischen Ausschaltung im Ruhezustand zu aktivieren.

## <span id="page-16-0"></span>**Position des Typenschilds**

Auf dem Produktetikett des Monitors ist die Produkt- und die Seriennummer angegeben. Geben Sie diese Nummern an, wenn Sie sich wegen des Monitors mit HP in Verbindung setzen. Das Produktetikett befindet sich auf der Unterseite des Monitors.

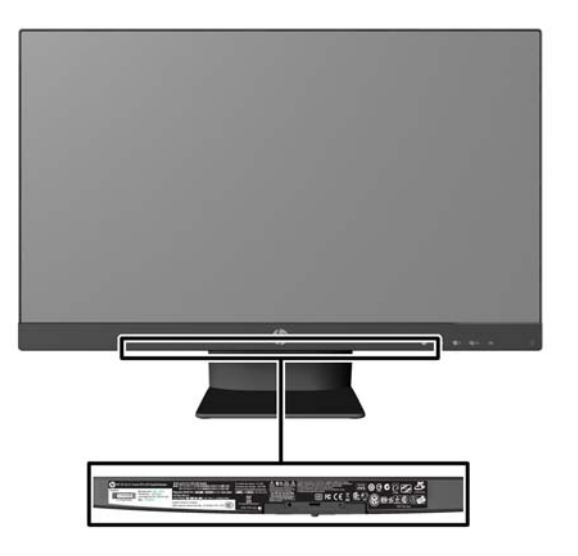

### **Anbringen einer Diebstahlsicherung**

Sie können den Monitor mit einem optionalen Kabelschloss, das von HP erhältlich ist, an einem festen Objekt sichern.

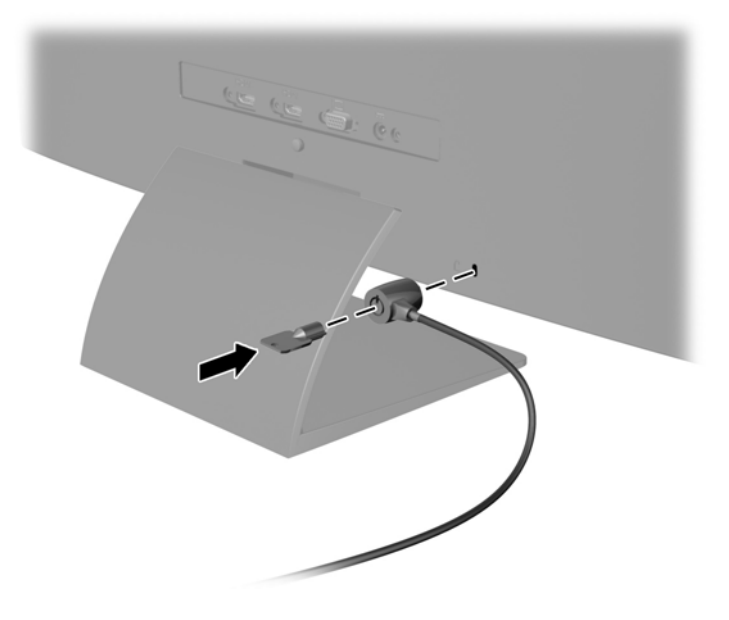

## <span id="page-17-0"></span>**3 Verwenden der My Display Software**

Die My Display Software ist auf der mit dem Monitor gelieferten Disc enthalten. Verwenden Sie die My Display Software, um die Einstellungen für die optimale Anzeige auszuwählen. Sie können Einstellungen für Spiele, Filme, Fotobearbeitung oder einfach das Arbeiten mit Dokumenten und Arbeitsblättern auswählen. Mit "My Display" können Sie auch Helligkeit, Farbe und Kontrast ganz einfach einstellen.

### <span id="page-18-0"></span>**Installieren der Software**

So installieren Sie die Software:

- **1.** Legen Sie die Disc in das Disc-Laufwerk Ihres Computers ein. Das Disc-Menü wird angezeigt.
- **2.** Wählen Sie die Sprache.
- **HINWEIS:** Mit dieser Auswahl können Sie die Sprache auswählen, die beim Installieren der Software angezeigt wird. Die Sprache der Software selbst wird von der Sprache des Betriebssystems bestimmt.
- **3.** Klicken Sie auf **My Display-Software installieren**.
- **4.** Folgen Sie den Anleitungen auf dem Bildschirm.
- **5.** Starten Sie den Computer neu.

### <span id="page-19-0"></span>**Verwenden der Software**

So öffnen Sie die My Display Software:

**1.** Klicken Sie auf der Taskleiste auf das Symbol für **HP My Display**.

Oder:

Klicken Sie in der Taskleiste auf die **Windows Start-Schaltfläche**™.

- **2.** Klicken Sie auf **Alle Programme**.
- **3.** Wählen Sie **HP My Display**.
- **4.** Klicken Sie auf **HP My Display**.

Zusätzliche Informationen erhalten Sie in der **Onlinehilfe** der Software.

#### <span id="page-20-0"></span>**Herunterladen der Software**

Wenn Sie die My Display-Software lieber herunterladen möchten, befolgen Sie die Anweisungen weiter unten.

- **1.** Gehen Sie zur HP Technical Support Website unter<http://www.hp.com/support>und wählen Sie Ihr Land/Ihre Region aus.
- **2.** Wählen Sie **Treiber & Software**, geben Sie Ihr Monitormodell im Feld für die **Suche** ein, und klicken Sie auf **Suchen**.
- **3.** Wählen Sie ggf. Ihren Monitor aus der Liste.
- **4.** Wählen Sie Ihr Betriebssystem, und klicken Sie dann auf **Weiter**.
- **5.** Klicken Sie auf **Utility Tools**, um eine Liste von Hilfsprogrammen und Tools zu öffnen.
- **6.** Klicken Sie auf **HP My Display**.
- **7.** Klicken Sie auf die Registerkarte **Systemanforderungen** und stellen Sie sicher, dass Ihr System die Mindestvoraussetzungen für das Programm erfüllt.
- **8.** Klicken Sie auf **Herunterladen** und folgen Sie den Anleitungen auf dem Bildschirm zum Herunterladen von HP My Display.

# <span id="page-21-0"></span>**4 Weitere Informationen suchen**

### **Referenzhandbücher**

Weitere Informationen zu folgenden Themen finden Sie im *Referenzhandbuch für HP LCD-Monitore* auf der mitgelieferten Disc:

- Optimieren und Überwachen der Monitorleistung
- **•** Sicherheits- und Wartungshinweise
- Installieren der Software von der Disc
- Verwenden des OSD-Menüs
- Herunterladen der Software aus dem Internet
- **•** Behördliche Zulassungshinweise
- Fehlerbehebung und empfohlene Lösungen für gängige Probleme

## <span id="page-22-0"></span>**Produkt-Support**

Weitere Informationen zur Nutzung und Einstellung Ihres Monitors erhalten Sie unter <http://www.hp.com/support>. Wählen Sie Ihr Land oder Ihre Region aus, wählen Sie **Produktbetreuung und Fehlerbehebung** aus, und geben Sie dann Ihr Monitormodell im **Suchfeld** ein.

**HINWEIS:** Das Benutzerhandbuch, das Referenzhandbuch und die Treiber für den Monitor erhalten Sie unter <http://www.hp.com/support/support>.

Wenn die Informationen in diesem Handbuch oder im *Referenzhandbuch für HP LCD-Monitore* Ihre Fragen nicht hinreichend beantworten, können Sie sich an den Support wenden. Den Support in den USA kontaktieren Sie über die folgende Seite:<http://www.hp.com/go/contactHP>. Den weltweiten Support erreichen Sie über [http://welcome.hp.com/country/us/en/wwcontact\\_us.html](http://welcome.hp.com/country/us/en/wwcontact_us.html).

Hier können Sie:

Einen Online-Chat mit einem HP Techniker starten

**HINWEIS:** Sofern der Chat nicht in einer bestimmten Sprache verfügbar ist, kann er in jedem Fall auf Englisch geführt werden.

- E-Mail-Support
- Rufnummern für technische Unterstützung finden
- **HP Service-Center suchen**

## <span id="page-23-0"></span>**A Technische Daten**

**HINWEIS:** Alle technischen Daten erfüllen die typischen Vorgaben an Hersteller von HP Komponenten; die tatsächliche Leistung kann je nach Modell variieren.

Die neuesten Spezifikationen bzw. zusätzliche Spezifikationen für dieses Produkt finden Sie unter <http://www.hp.com/go/quickspecs/>. Suchen Sie nach Ihrem spezifischen Monitor-Modell, um die modellspezifischen QuickSpecs zu finden.

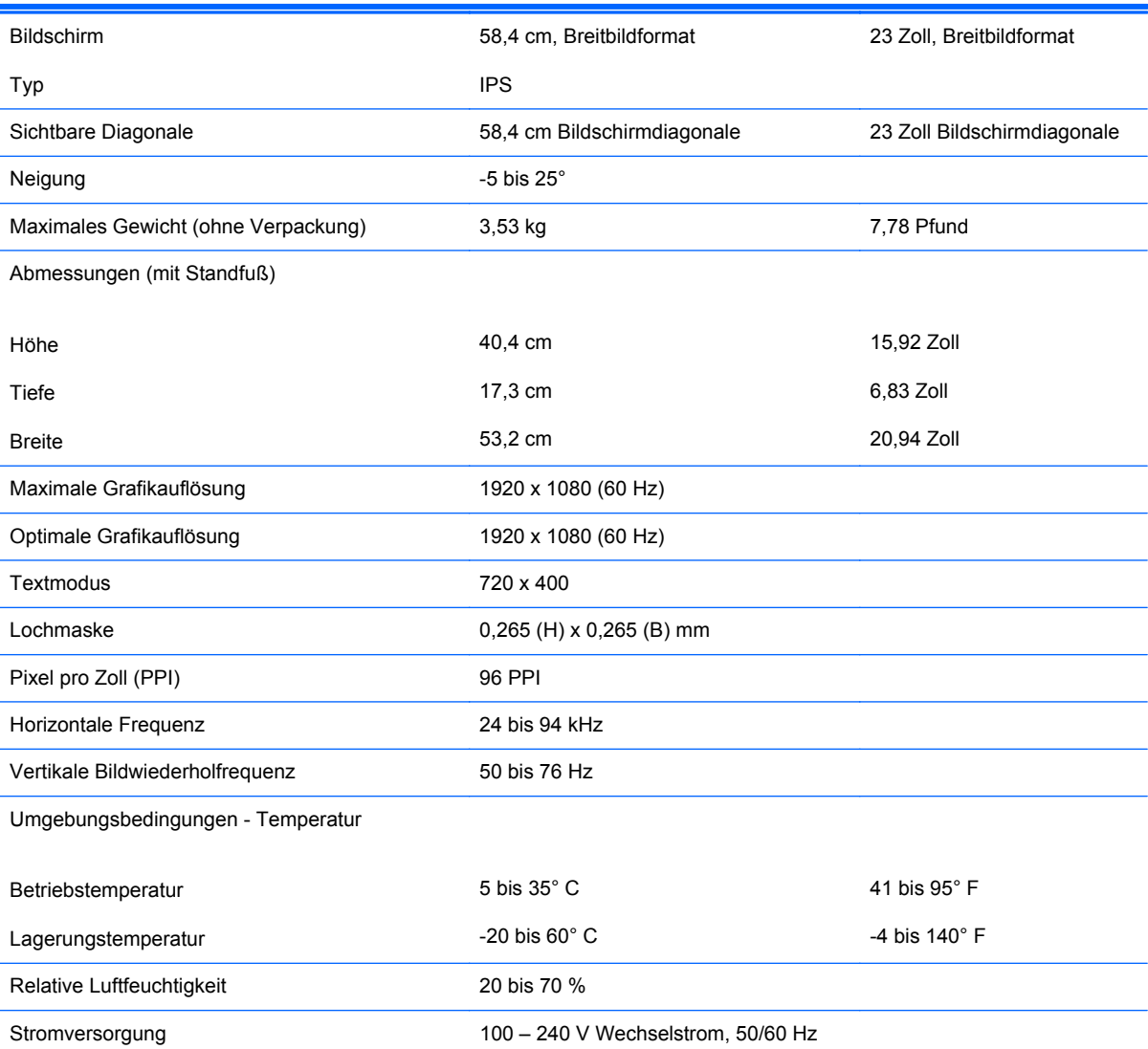

#### **Tabelle A-1 HP ENVY 23 – Technische Daten**

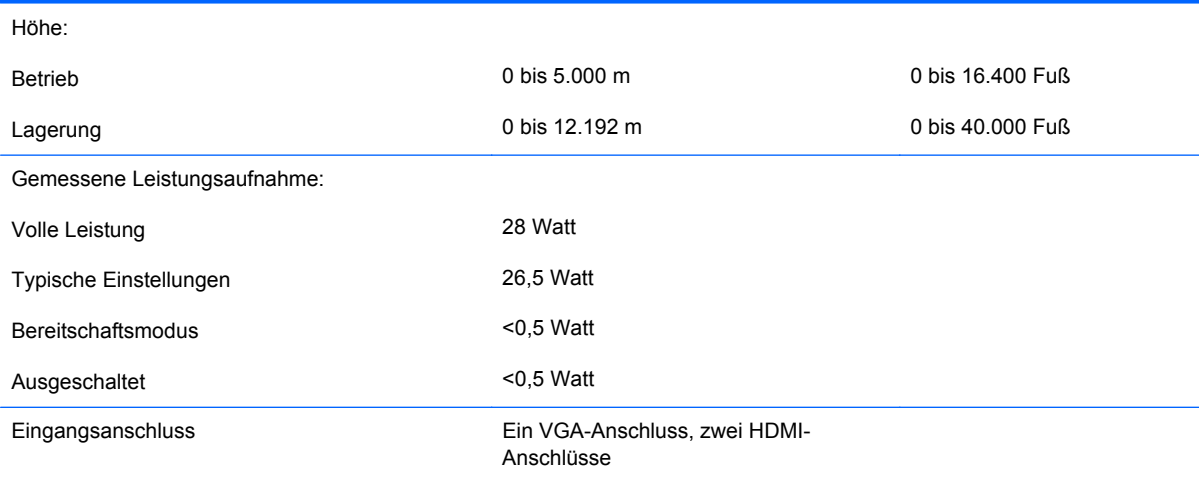

#### **Tabelle A-1 HP ENVY 23 – Technische Daten (Fortsetzung)**

### <span id="page-25-0"></span>**Erkennen voreingestellter Bildschirmauflösungen**

Folgende Bildschirmauflösungen werden am häufigsten verwendet und sind voreingestellt. Dieser Monitor erkennt die voreingestellten Modi automatisch, stellt die richtige Größe ein und zentriert die Bildschirmanzeige.

#### **Tabelle A-2 Voreingestellte Modi**

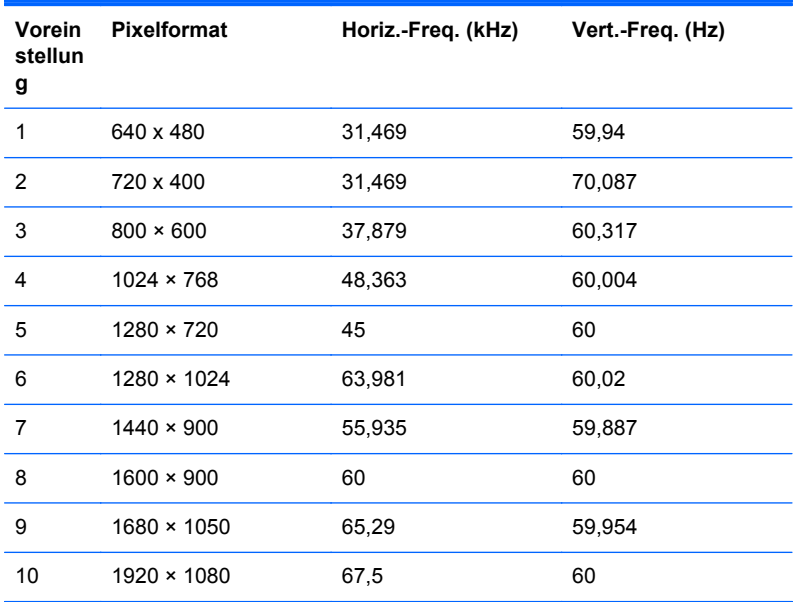

#### **Tabelle A-3 High Definition-Videoformate**

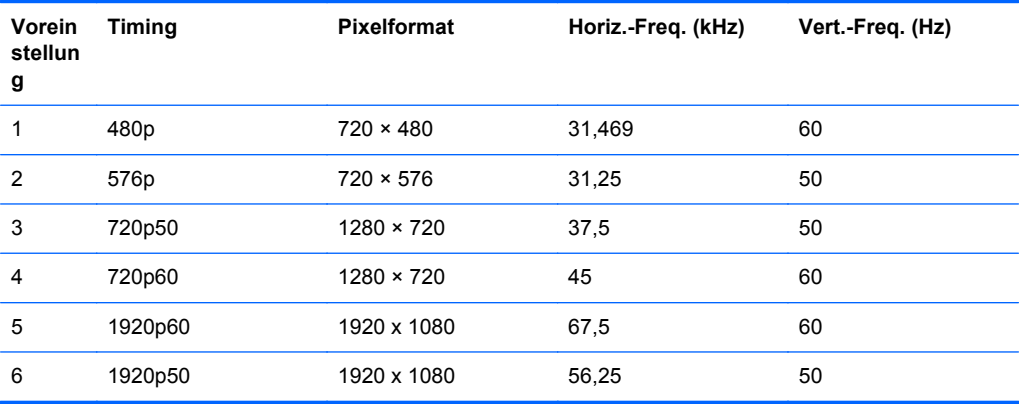

#### **Netzteil**

#### **Tabelle A-4 Stromversorgung, Adapter/Modell**

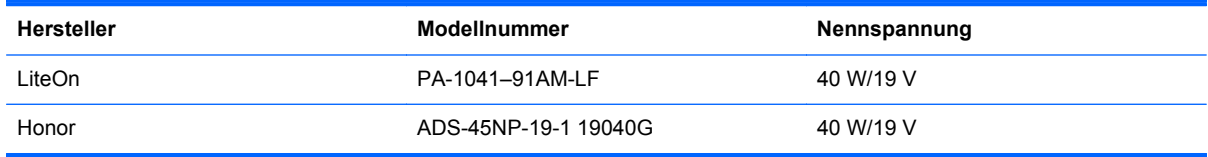

### <span id="page-26-0"></span>**Benutzerdefinierter Anzeigemodus**

Das Signal der Grafikkarte kann in folgenden Fällen u. U. einen nicht voreingestellten Modus erfordern:

- Wenn Sie keine Standardgrafikkarte verwenden.
- Wenn Sie keinen voreingestellten Modus verwenden.

Sollte dieser Fall eintreten, so müssen sie die Parameter des Monitorbildschirms im OSD-Menü neu festlegen. Sie können in jedem dieser Modi Änderungen durchführen und diese abspeichern. Der Monitor speichert die neue Einstellung automatisch und erkennt dann den neuen Modus genau wie er eine Voreinstellung erkennen würde. Zusätzlich zu den werksseitig voreingestellten Modi können mindestens zehn benutzerdefinierte Modi eingegeben und gespeichert werden.

#### **Energiesparfunktion**

Der Monitor verfügt über eine Energiesparfunktion. Der Energiesparmodus wird aktiviert, sobald der Monitor kein horizontales und/oder vertikales Sync-Signal erkennt. Beim Fehlen dieser Signale wird der Monitorbildschirm geleert, die Hintergrundbeleuchtung ausgeschaltet und die Betriebsanzeige-LED leuchtet gelb. Im Energiesparmodus verbraucht der Monitor 0,5 Watt. Vor dem Wechsel in den normalen Betriebszustand durchläuft der Monitor eine kurze Aufwärmphase.

Anweisungen zum Einstellen der Energiesparfunktionen (manchmal auch als Energieverwaltungsfunktionen bezeichnet) finden Sie im Handbuch Ihres Computers.

**HINWEIS:** Die oben beschriebene Energiesparfunktion kann nur genutzt werden, wenn der Monitor an einen Computer angeschlossen ist, der ebenfalls Energiesparfunktionen unterstützt.

Wenn Sie die Ruhe-Timer-Funktion im Energieverwaltungsdienstprogramm des Monitors auswählen, können Sie festlegen, dass der Monitor nach einem bestimmten Zeitraum auf geringeren Stromverbrauch umschaltet. Sobald die Ruhe-Timer-Funktion den Monitor auf geringen Stromverbrauch umschaltet, blinkt die Betriebsanzeige gelb.